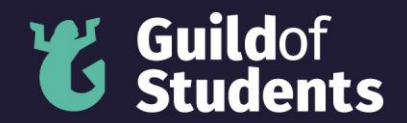

# **How to upload a photo for Officer Elections**

You must upload a photo and a written statement for your nomination by the Application Deadlines (16<sup>th</sup> February, 4pm) in the Officer Elections to be approved.

Please contact **[elections@guild.bham.ac.uk](mailto:elections@guild.bham.ac.uk)** if you have any questions or issues with uploading a photo.

#### **Step 1**

Go to your candidate profile in the Election Nomination Platform. Click on the "Chose file" button.

# **Upload Manifesto**

Chair

**Test Candidate** 

← Back to Candidate List

Photo

to will appear on the Candidate List and your manifesto page. Choose file No file chosen Upload

Manifesto

 $\texttt{\textbf{0}} \texttt{Source} \ \texttt{\textbf{0}} \ \texttt{\textbf{0}} \ \texttt{\textbf{1}} \ \texttt{\textbf{2}} \ \texttt{\textbf{4}} \ \texttt{\textbf{5}} \ \texttt{\textbf{4}} \ \texttt{\textbf{5}} \ \texttt{\textbf{6}} \ \texttt{\textbf{6}} \ \texttt{\textbf{7}} \ \texttt{\textbf{8}} \ \texttt{\textbf{6}} \ \texttt{\textbf{8}} \ \texttt{\textbf{1}} \ \texttt{\textbf{2}} \ \texttt{\textbf{6}} \ \texttt{\textbf{8}} \ \texttt{\textbf{1}} \ \texttt{\textbf{1}} \ \texttt{\$ 

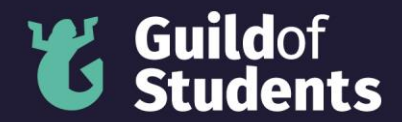

## **Step 2**

Chose the photo that you want to upload. Press the "Open" button.

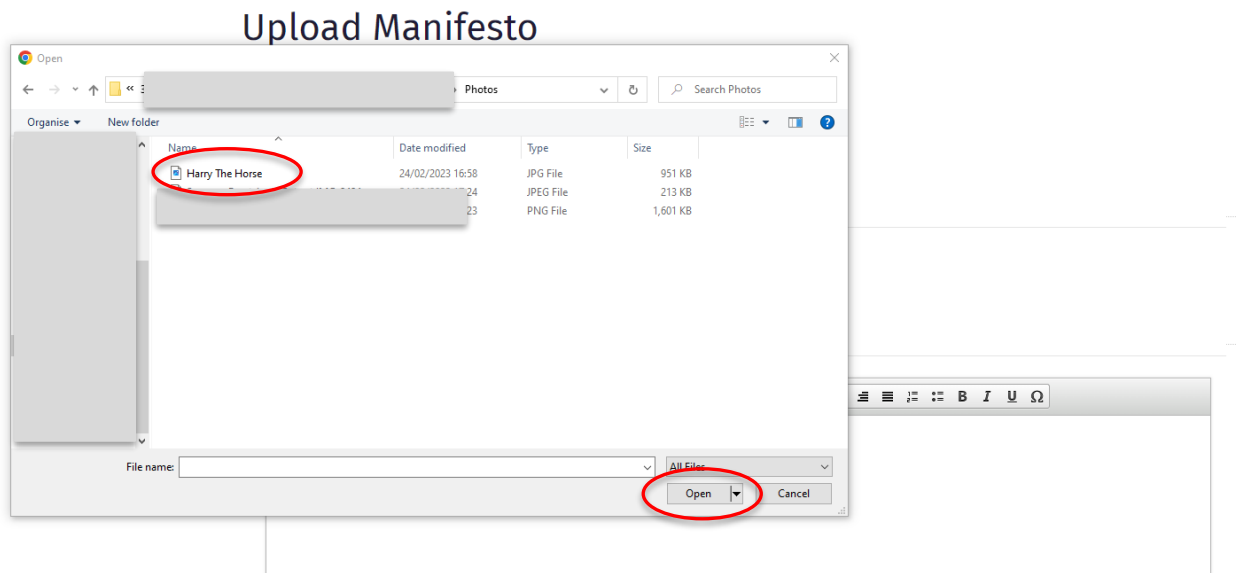

## **Step 3**

Upload your photo by pressing the "Upload" button.

# **Test Candidate**

← Back to Candidate List

- Photo

Your photo will appear on the Candidate List and your manifesto page.

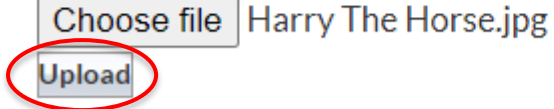

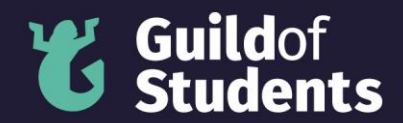

#### **Step 4**

Check that your photo has uploaded properly.

Photo

Your photo will appear on the Candidate List and your manifesto page.

Choose file No file chosen

**Upload** 

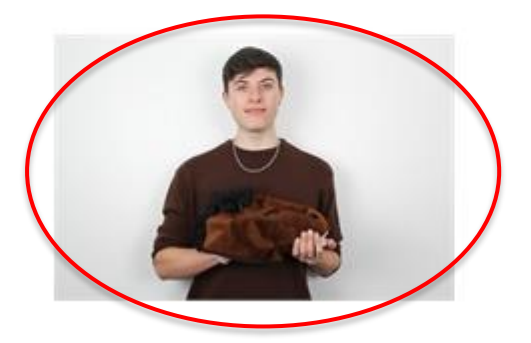

## **Step 5**

Check that your photo isn't too large to be uploaded. If your photo is large than 1MB you will see a red warning banner.

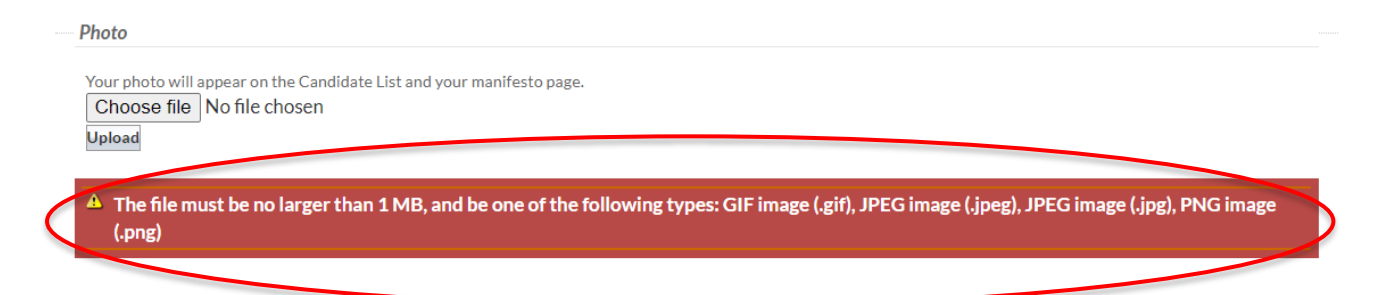

Shrink your photo so that it's small enough to be uploaded and redo steps 1 to 4.

#### **Step 6**

Scroll down the page and save your changes.

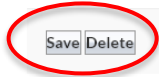